# Use of MicroScribe Digitizer

# **Table of Contents**

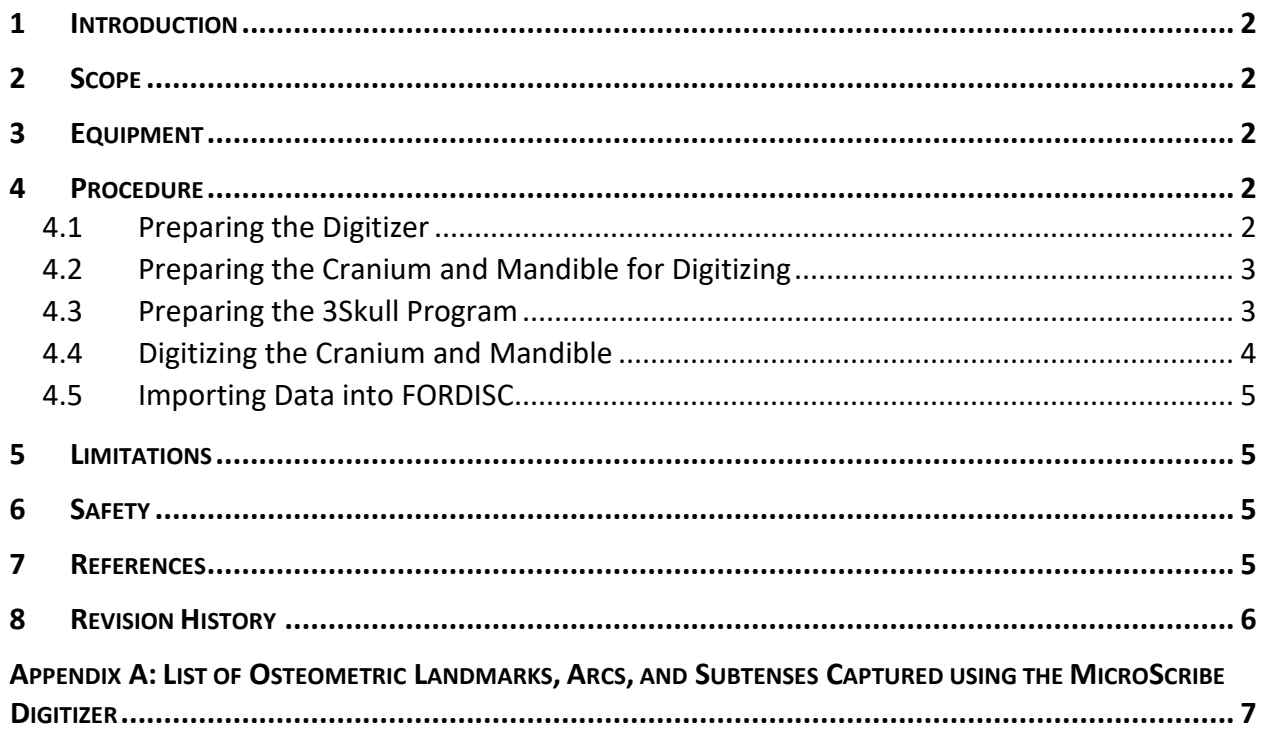

# **Use of MicroScribe Digitizer**

### **1 INTRODUCTION**

This document provides instructions for the use of the MicroScribe Digitizer and associated software programs for transferring digitized data. The MicroScribe Digitizer is a tool for collecting 3-dimensional coordinate data from osteometric landmarks of the cranium and mandible for estimation of sex and ancestry. This can replace or complement 2-dimensional data collection procedures.

#### **2 SCOPE**

This document applies to Anthropology Examiners and Physical Scientists in the Trace Evidence Unit (TEU) who utilize the MicroScribe Digitizer.

#### **3 EQUIPMENT**

- MicroScribe G2LX digitizer, or equivalent
- 3Skull software
- Advantage Data Architect ("ARC") software
- Fordisc 3.1 (or more recent version) software
- Cranium stand (e.g., tri-column clay and/or acrylic stand, or equivalent)
- Mandible stand (e.g., tri-column clay and/or acrylic stand, or equivalent)
- Clay
- Mirror
- Pencil
- Rubber band

#### **4 PROCEDURE**

#### **4.1 Preparing the Digitizer**

- A. Check the connections between the digitizer and computer and the digitizer and the input accessory (hand switch or foot pedal) to ensure they are secure. Check the stylus tip to ensure it is secured.
- B. Home the digitizer by placing the stylus in the stylus holder and pressing the white Home button in the back of the base.
- C. Assess the digitizer system to ensure it is in "Normal operation" status using the LED indicator on the base (see Table 1).

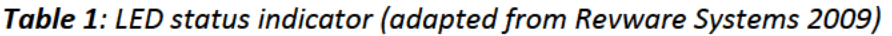

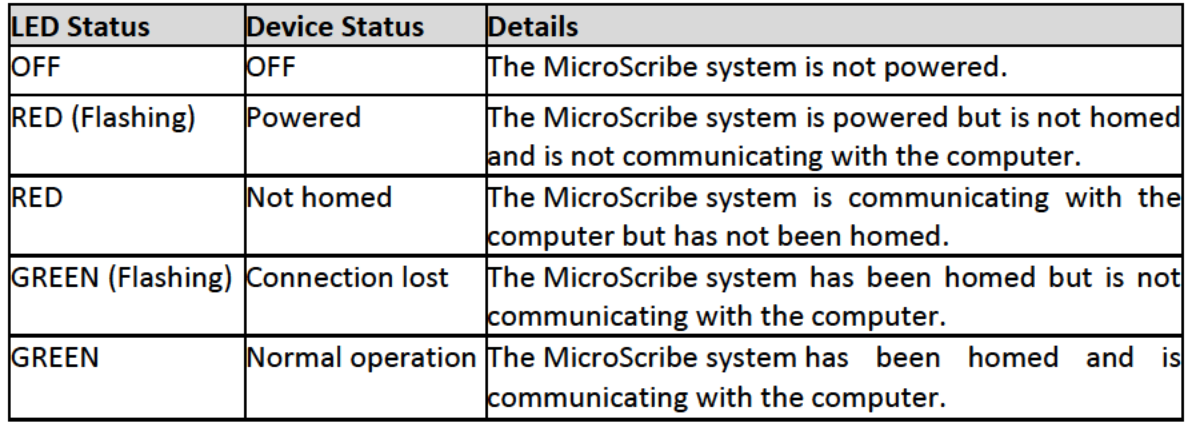

#### **Preparing the Cranium and Mandible for Digitizing** 4.2

- A. Mark instrumentally determined landmarks (see Appendix A) using a pencil. Other landmarks may also be marked at the discretion of the examiner.
- B. If alveolon will be captured, place a thin rubber band around the alveolus.
- C. Place and stabilize the cranium on the stand such that all landmarks are accessible and the digitizer arm can reach all of the landmarks. Typically, two of the three columns are positioned behind the left and right mastoid processes, and the third is positioned under the left or right molars. Clay can be used to stabilize the cranium if using an acrylic stand. The orientation of the cranium is not important.
- D. Place and stabilize the mandible on the stand such that all landmarks are accessible and the digitizer arm can reach all of the landmarks. Clay can be used to stabilize the mandible on the stand. The orientation of the mandible is not important.
- E. Once digitizing has begun, the positions of the cranium and mandible cannot be changed.

#### $4.3$ **Preparing the 3Skull Program**

- A. Open the 3Skull (Ousley 2014) program so that the control screen is visible.
- B. The "CATKEY" field entry is not important; "Anthro" or other generic discipline indicator can be entered. Enter the Laboratory Number into the "Individual" field.
- C. Enter the initials of the examiner into the "Recorder" field.
- D. Select the radio button for the "MicroScribe" digitizer.
- E. Select the Coordinate Table ("coord") into which the data will be entered, which should be "3DCoords.adt" (which stores the raw x, y, and z coordinates). If it does not exist, it can be created by selecting "New."
- F. Create a new Craniometric Table ("cran") file (which converts landmarks to interlandmark distances) by clicking the "New" button. The file name should be [Lab Number]cran[Initials].adt. It is recommended that a new "cran" file is created for each case.
- G. Select the most current landmark table which provides the landmark ordering for 3Skull. "Lndmrk13F.ADT" is the most current file. The file version should be periodically checked and updated (along with Appendix A) as needed. If it does not

exist, it can be downloaded from http://math.mercyhurst.edu/~sousley/Software/ and saved to the "refdbs" folder within the digital 3Skull folder; then close and reopen 3Skull.

H. Select the "Start" button to begin digitizing. Once digitizing begins, it must be completed in a single session. If the 3Skull data collection screen is closed, the case cannot be reopened.

# **4.4 Digitizing the Cranium and Mandible**

- A. The digitizer should be tested prior to each digitizing session. To test, after clicking the "Start" button, click the "Test" button. Collect two data points from a ruler or caliper by placing the stylus tip at the first point and pressing the capture button on the input accessory. The yellow "Ready" label should then be displayed. Next, move the stylus tip to a second point and press the capture button. The calculated distance will be displayed in mm and should correspond to the distance between the two points on the ruler or caliper. Testing can be repeated. To end the test mode, click the "Test" button again.
- B. If the cranium has any anomalies that may skew collected data (e.g., trauma, pathology, taphonomy, missing bone, etc.), the "Cranial reshaping" field should be changed from "N" (indicating no anomalies) to "Y" (indicating anomalies). The "Comments" field can be used to clarify the anomalies.
- C. To begin digitizing, click the "X" coordinate field for the first measurement. The 3Skull program will then navigate the examiner through the osteometric points (see Appendix A). To collect each point, place the stylus onto the landmark and press the capture button. 3Skull will then automatically advance to the next landmark. Landmarks are as defined by Langley et al. (2016) which are derived from Howells (1973) and Martin &Knussmann (1988) unless otherwise noted. Fleishman & Crowder (2018) provide some useful tips and guidance for collecting certain landmarks.
- D. Landmarks can be skipped (for example if they are not present) or recaptured (for example of the point was collected in error) using the manual controls to advance or go back. The "Erase XYZ" button removes the previous data point. If the field is not highlighted in green, the "X" coordinate will need be clicked to recapture the measurement.
- E. Estimated measurements (for example due to missing or damaged bone) are not generally advised but may be used at the discretion of the examiner. Measurements that are estimated can be noted in 3Skull using the "Comments" field.
- F. After osteometric landmarks for the cranium are captured, the program will advance to mandibular landmarks. The same procedures are followed as for the cranium.
- G. Interlandmark distances and angles from the mandible can also be acquired using calipers and/or mandibulometer and manually entered into 3Skull in the "Data Review" field.
- H. Arcs can be captured at any time during the data collection process, but it is recommended that they be captured following collection of osteometric landmarks. Arcs are collected by positioning the stylus on the starting point of the arc (see Appendix A), pressing and releasing the capture button, carefully dragging the stylus

across the surface of the bone to the terminal point of the arc, and then pressing and releasing the capture button again. Be sure the field turns back to yellow (indicating the digitizer is no longer collecting points) before removing the stylus from the terminal point.

- I. Once landmarks and arcs have been captured, save the data to the previously configured database files in the 3Skull folder by clicking "Add to DBs."
- J. 3Skull will then perform a measurement check for outliers and possible errors. If there are no errors, the "Data Review" screen will be populated, and the program can be closed by clicking "OK." If errors are noted, manual navigation can be used to retake measurements. If 3Skull continues to indicate an error but the data point is believed to be correct, the "Skip Meas. Check" box can be selected.
- K. Open the ARC software and select the appropriate "cran" file through the path C:\Program Files\3Skull\data. Check to ensure that the data were converted to measurements. Export the measurements to a new (\*.adt) table.

# **4.5 Importing Data into FORDISC**

- A. Open FORDISC (Jantz & Ousley 2005) and open the exported table. The measurements from the table should populate the FORDISC input screen.
- B. Analyze data using standard procedures for FORDISC (Ousley & Jantz 2012, Jantz & Ousley 2017).
- C. The FORDISC file can be saved to the desktop or USB drive.

## **5 LIMITATIONS**

The conclusions that can be reached from anthropological examinations are dependent on the condition and completeness of the submitted material. Limitations specific to particular examination may be found in the relevant procedures.

## **6 SAFETY**

- While working with physical evidence, laboratory personnel will wear at least the minimum appropriate protective attire (e.g., laboratory coat, safety glasses, protective gloves).
- Universal precautions will be followed.
- Exposure to physical, biological, and chemical hazards may be associated with the examination techniques performed. Safety procedures related to specific materials, instruments or equipment will be followed. Refer to the FBI Laboratory Safety Manual for guidance.

## **7 REFERENCES**

ANTHRO-300: Forensic Anthropological Examinations (current version)

Jantz, R.L., Ousley, S.D. Introduction to FORDISC 3 and Human Variation Statistics. In: Langley NR and Tersigni-Tarrant MTA, Forensic Anthropology: A Comprehensive Introduction, Second Edition. Boca Raton: CRC Press, p. 255-270, 2017.

Jantz, R.L., Ousley, S.D. FORDISC 3.0: Personal Computer Forensic Discriminant Functions. The University of Tennessee, Knoxville, Department of Anthropology, 2005.

Ousley, S.D. ThreeSkull, Version 2.0.176 (1.76), 2014.

Ousley, S.D., Jantz, R.L. FORDISC 3 and Statistical Methods for Estimating Sex and Ancestry. In: Dirkmaat DC, editor, A Companion to Forensic Anthropology. London: Blackwell, p. 311-329, 2012.

Revware Systems, Inc. MicroScribe® G Portable Measurement Systems: User's Guide. San Jose: California, 2009.

#### 8 **REVISION HISTORY**

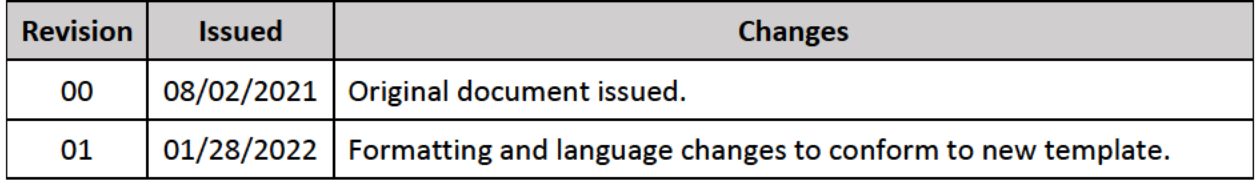

APPENDIX A: LIST OF OSTEOMETRIC LANDMARKS, ARCS, AND SUBTENSES CAPTURED USING THE MICROSCRIBE **DIGITIZER** 

The most recent landmark list for 3Skull is "Lndmrk13F" (as of November 2018) and contains a total of 111 landmarks. Shaded landmarks are instrumentally determined and must be marked prior to digitizing.

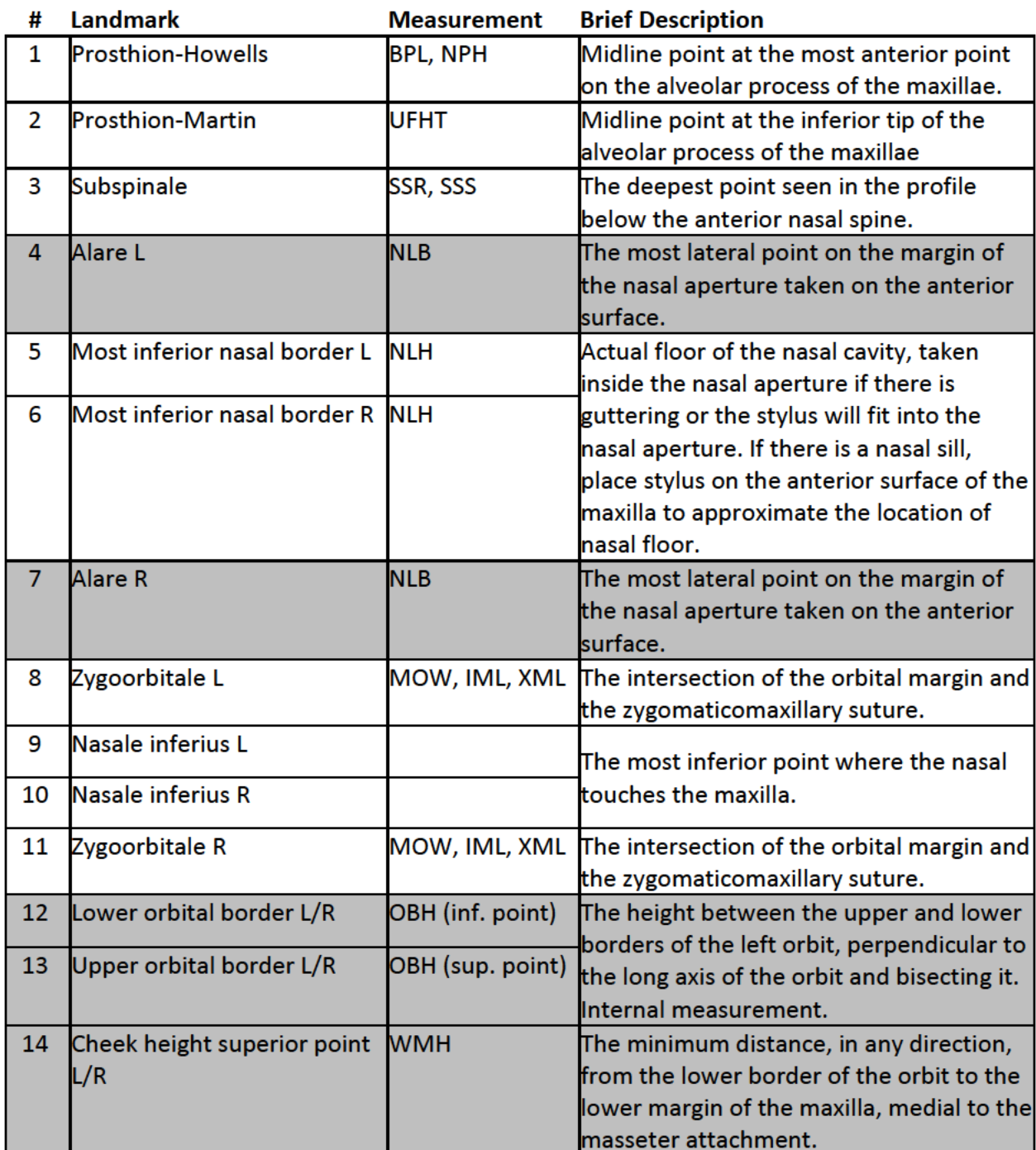

### **Cranium Landmarks**

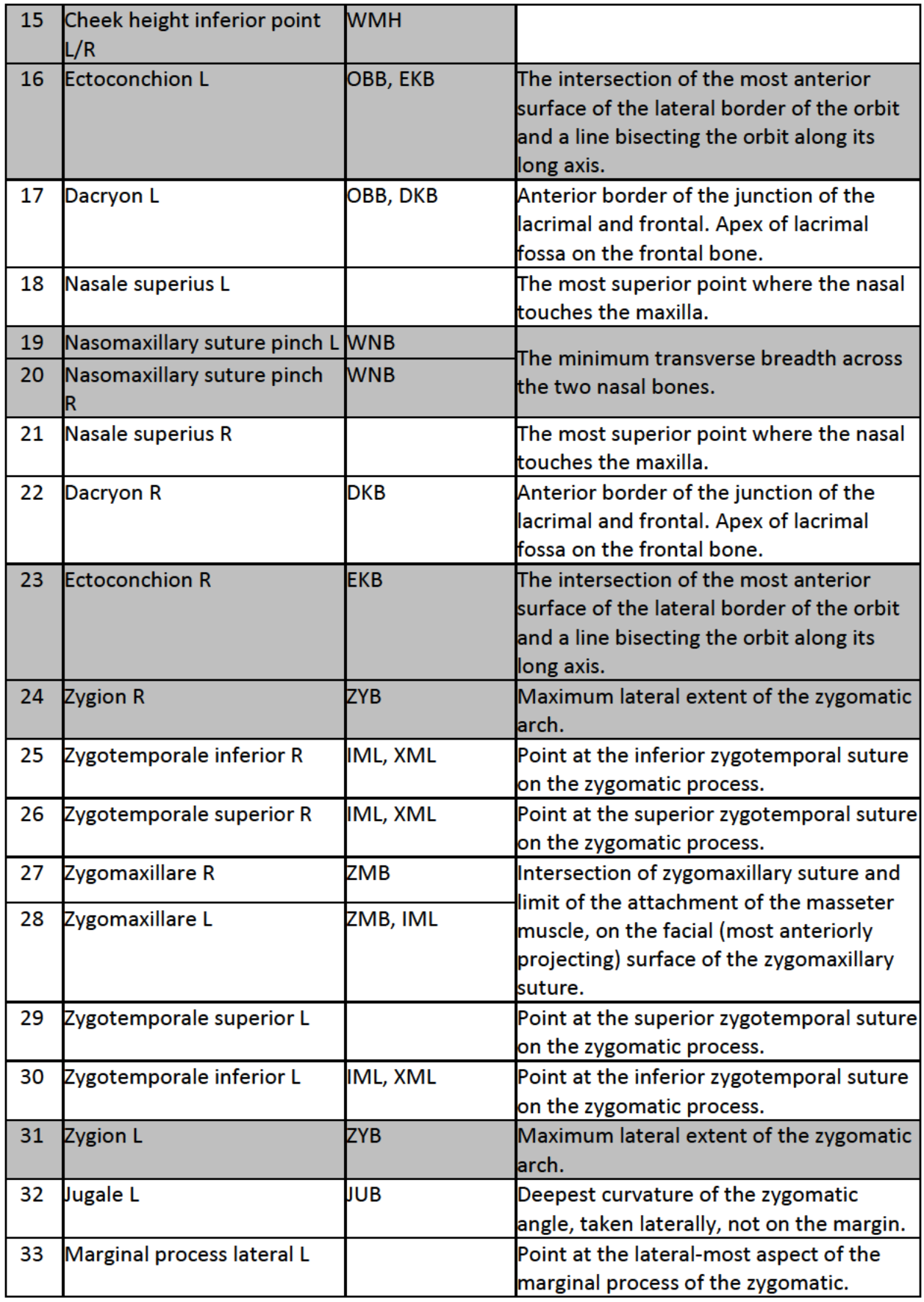

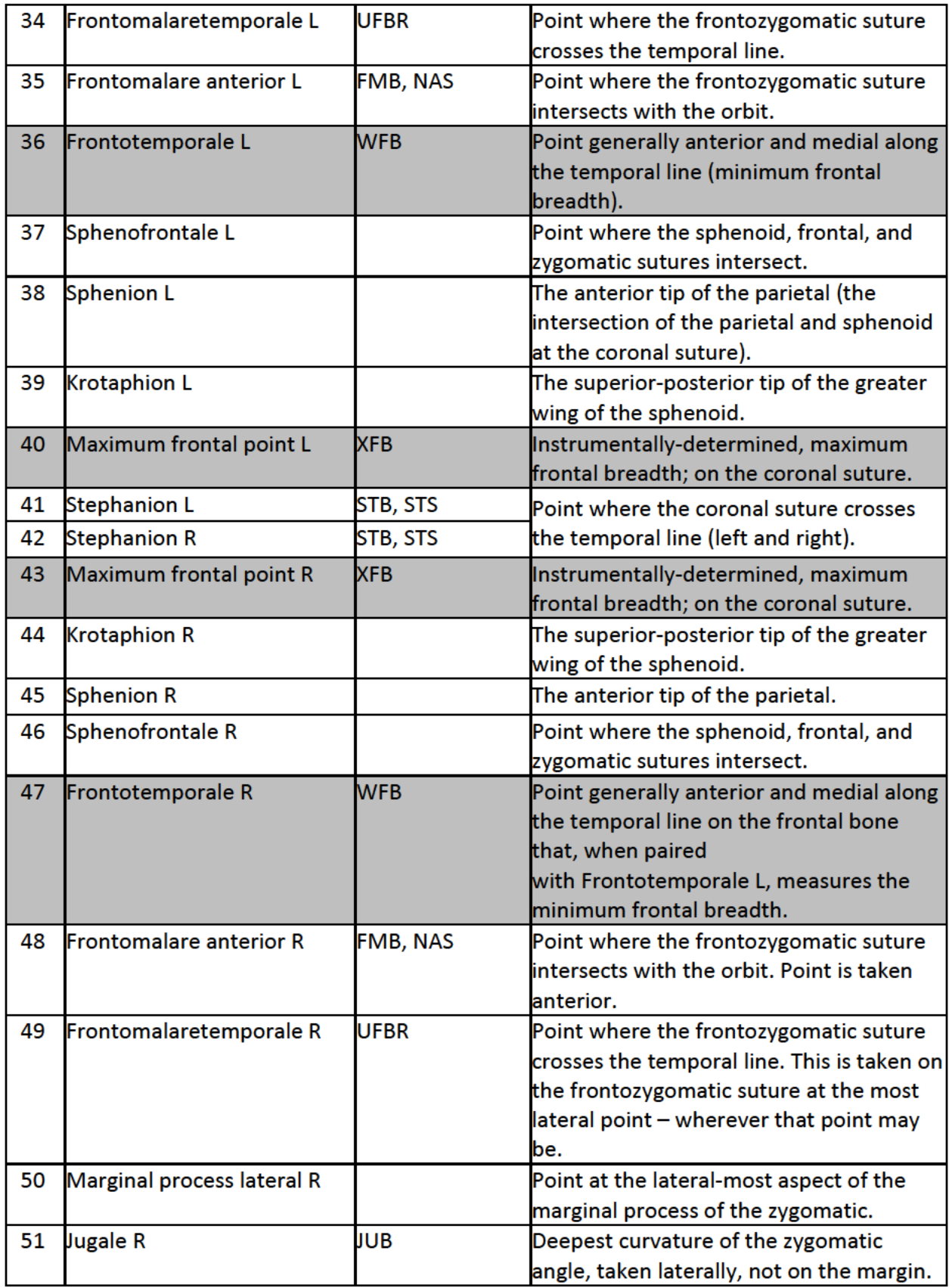

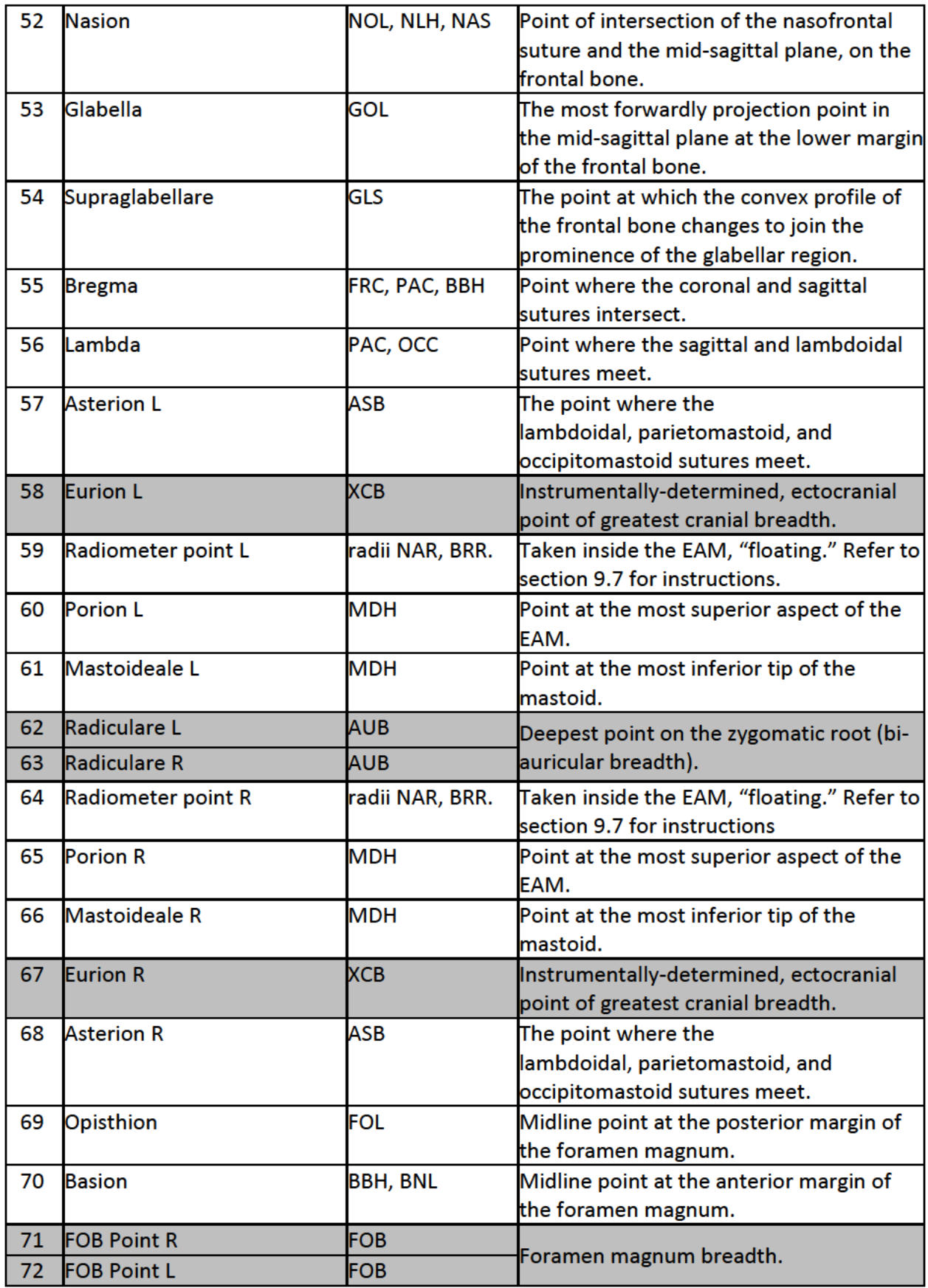

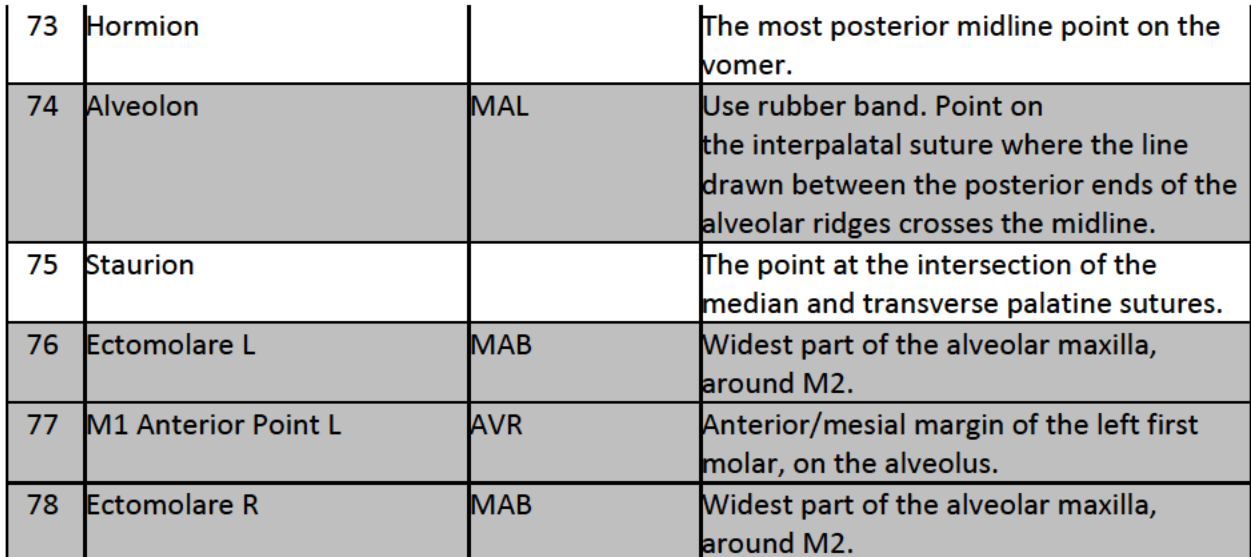

# **Mandible Landmarks**

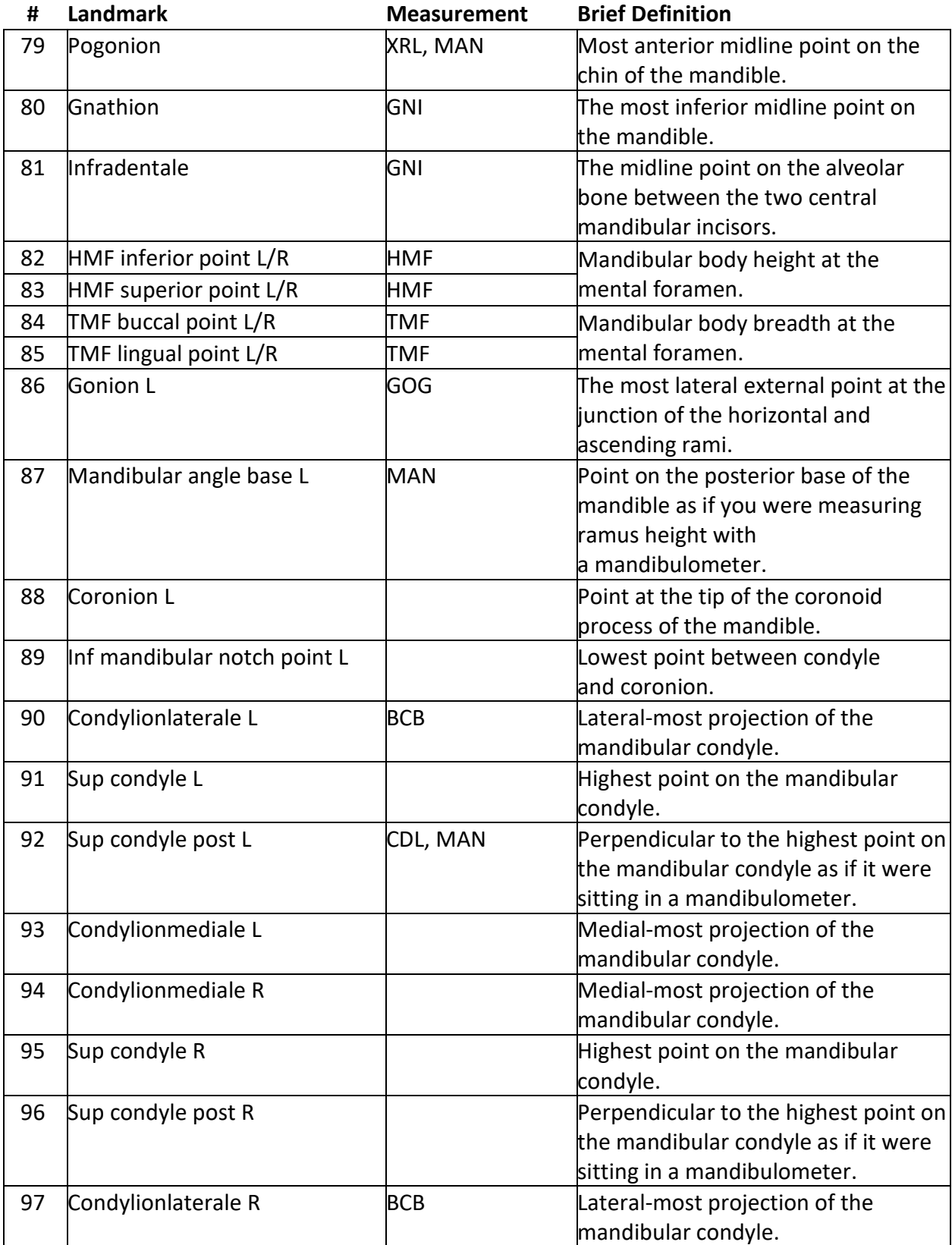

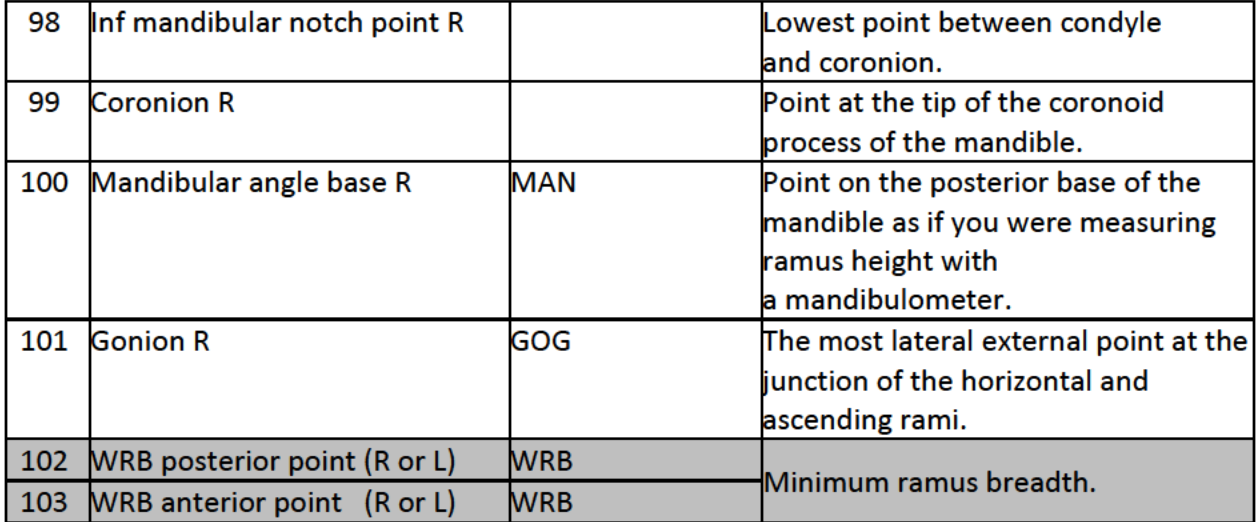

# **Calculated Points (No Need to Digitize)**

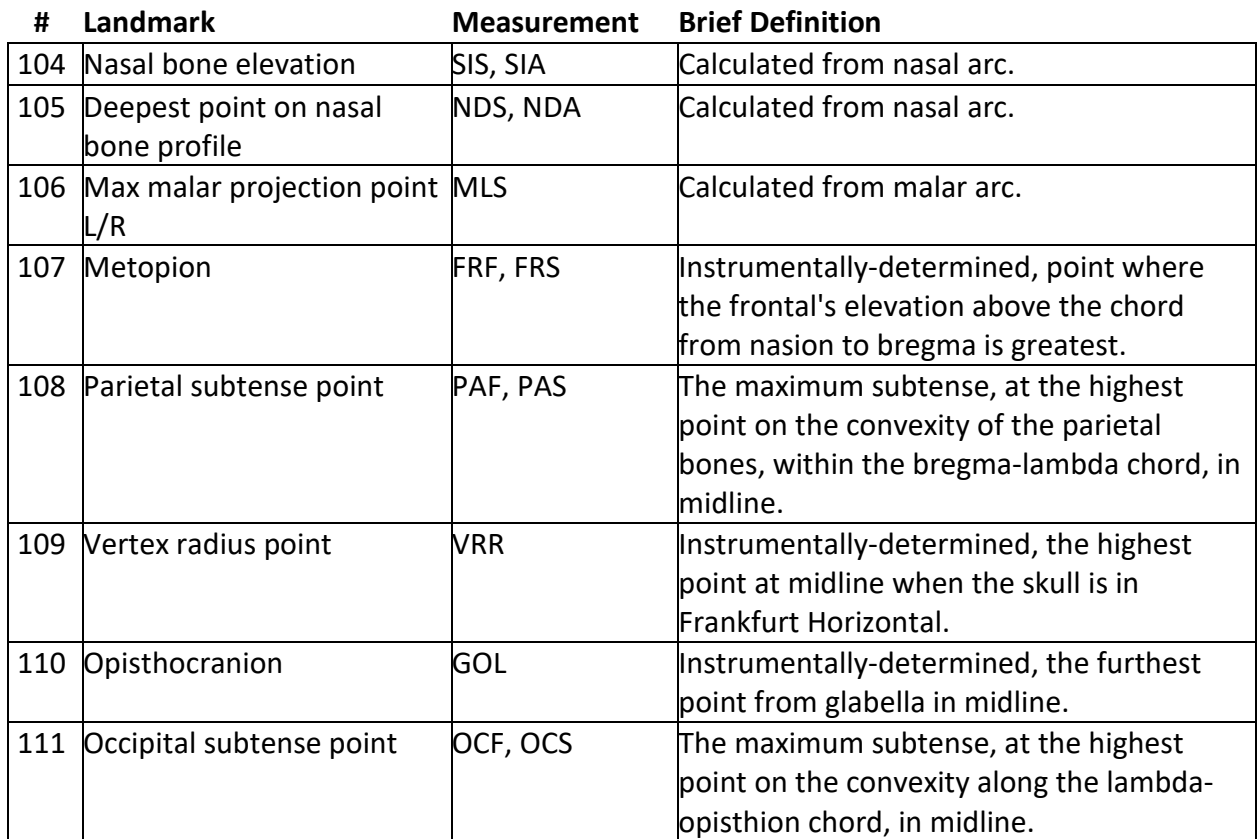

#### **Arcs**

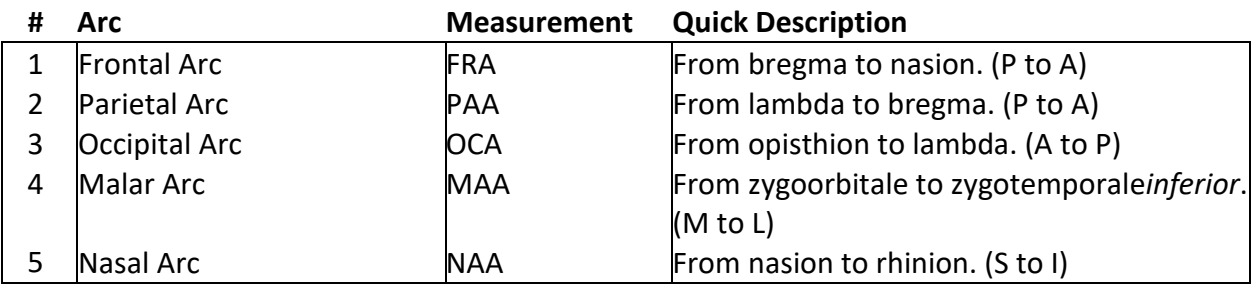